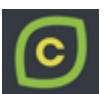

# **COMBAVA**

Congés Outre-Mer Bonifiés - Attribution et Visualisation Académique

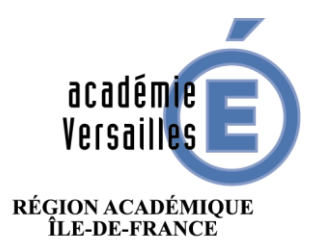

**MINISTÈRE** DE L'ÉDUCATION NATIONALE,<br>DE L'ENSEIGNEMENT SUPÉRIEUR<br>ET DE LA RECHERCHE

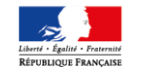

## COMBAVA 2.0 - Guide du supérieur hiérarchique

*Rectorat de Versailles*

*Direction des Systèmes d'Information - DSI*

**Congés Outre-Mer Bonifiés – Attribution et Visualisation Académique Constantinople 1 sur 9** Page 1 sur 9

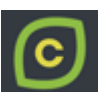

#### *Préambule*

L'application **COMBAVA** a pour objectif de recenser et traiter les demandes de congés bonifiés des agents affectés au sein de l'académie.

Ce guide est destiné aux supérieurs hiérarchiques des agents demandeurs, Inspecteur de l'éducation nationale pour le 1<sup>er</sup> degré et chefs d'établissements pour le 2<sup>nd</sup> degré.

Glossaire pour ce document :

- Les IEN et les chefs d'établissement sont désignés par les termes « **supérieurs hiérarchiques** ».
- Les agents pour lesquels vous pouvez donner un avis pour leur demande de congés bonifiés sont désignés par « **les agents sous votre responsabilité** ».

#### *Versions*

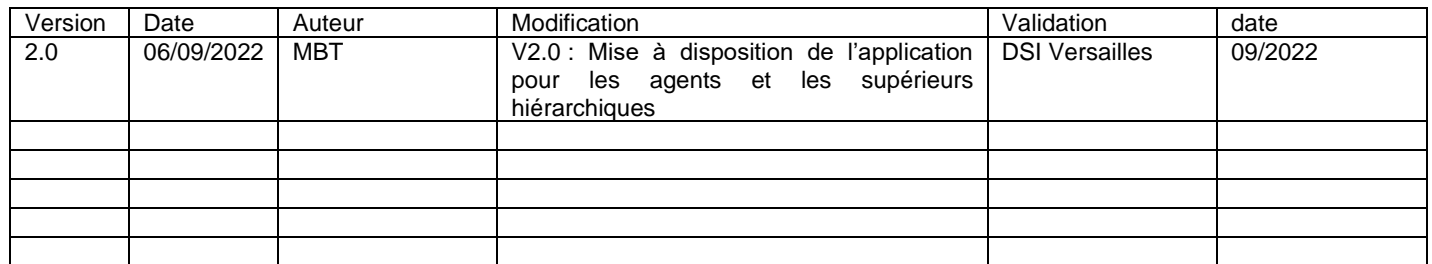

# Table des matières

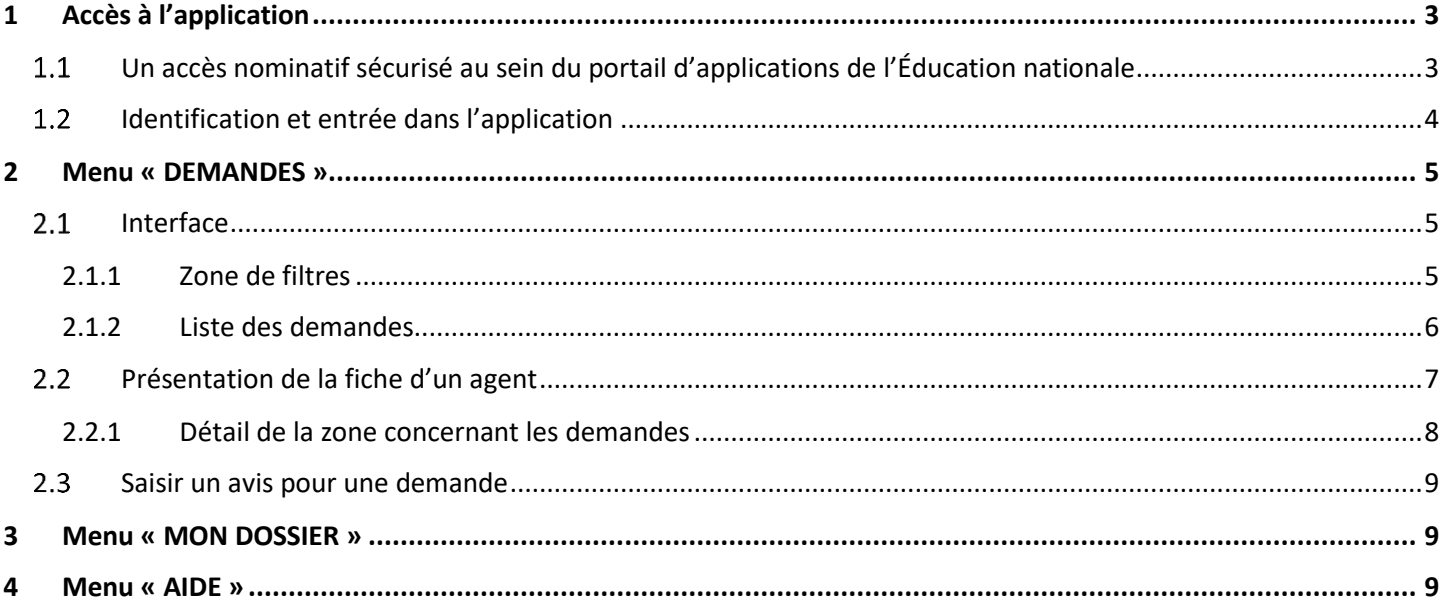

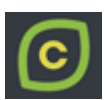

# <span id="page-2-0"></span>1 Accès à l'application

- <span id="page-2-1"></span>Un accès nominatif sécurisé au sein du portail d'applications de l'Éducation nationale Le portail d'application est accessible de deux manières :
	- **Accès INTRANET (au sein du réseau interne de l'académie) :** [https://intranet.in.ac-academie.fr](https://intranet.in.ac-academie.fr/)
	- **Accès INTERNET (via une clef OTP) :** [https://id.ac-academie.fr](https://id.ac-academie.fr/)

L'utilisateur doit d'abord **s'authentifier** grâce à son UID (identifiant de messagerie) et son mot de passe (mot de passe de messagerie pour une connexion intranet ou Passcode OTP pour une connexion INTERNET) :

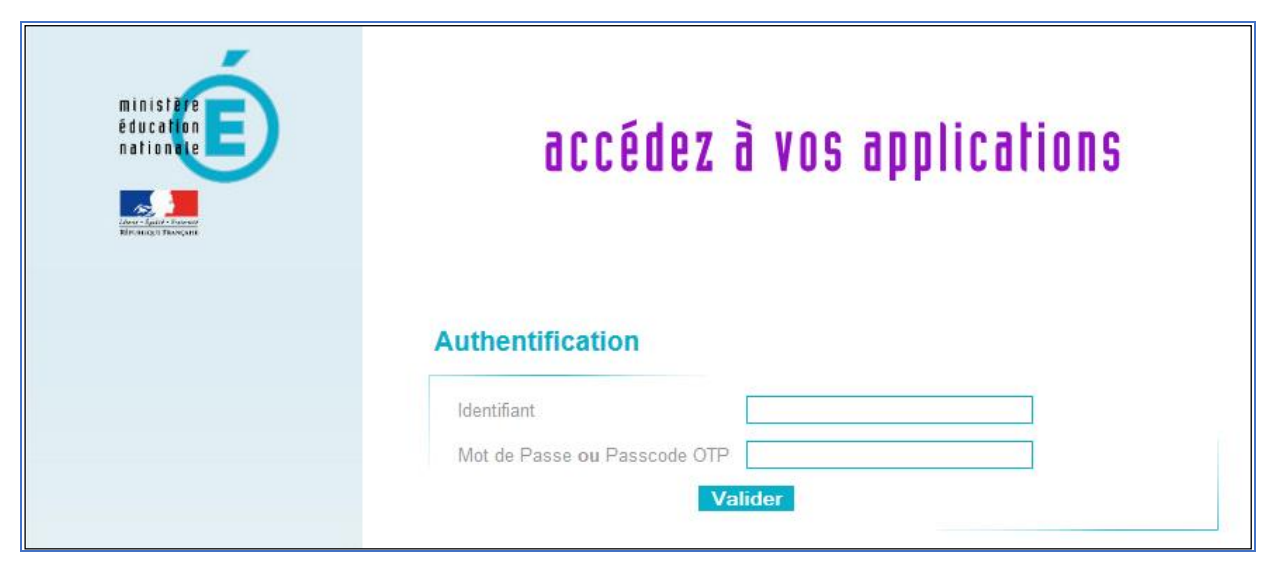

Ensuite, pour accéder à l'application **COMBAVA** :

Choisir le domaine « **Gestion des personnels** » et cliquer sur « **COMBAVA – Accès responsable** » dans la rubrique « **Applications locales de gestion des personnels** »

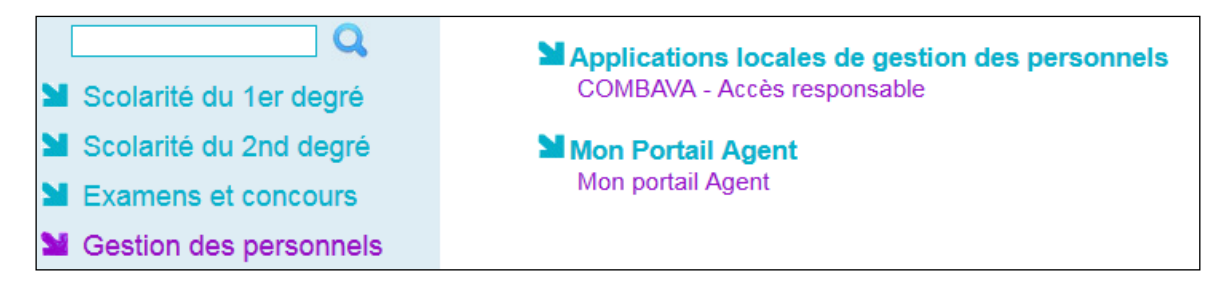

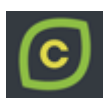

## <span id="page-3-0"></span>1.2 Identification et entrée dans l'application

Lors de sa connexion à l'application, l'utilisateur est authentifié et redirigé vers la page d'accueil.

Les **données d'authentification** de l'utilisateur apparaissent en haut à droite. Il peut consulter les informations concernant les **campagnes de recensement** actives (qu'elles soient ouvertes ou fermées). Les documents liés aux campagnes sont disponibles en cliquant sur le bouton « **Documents** ».

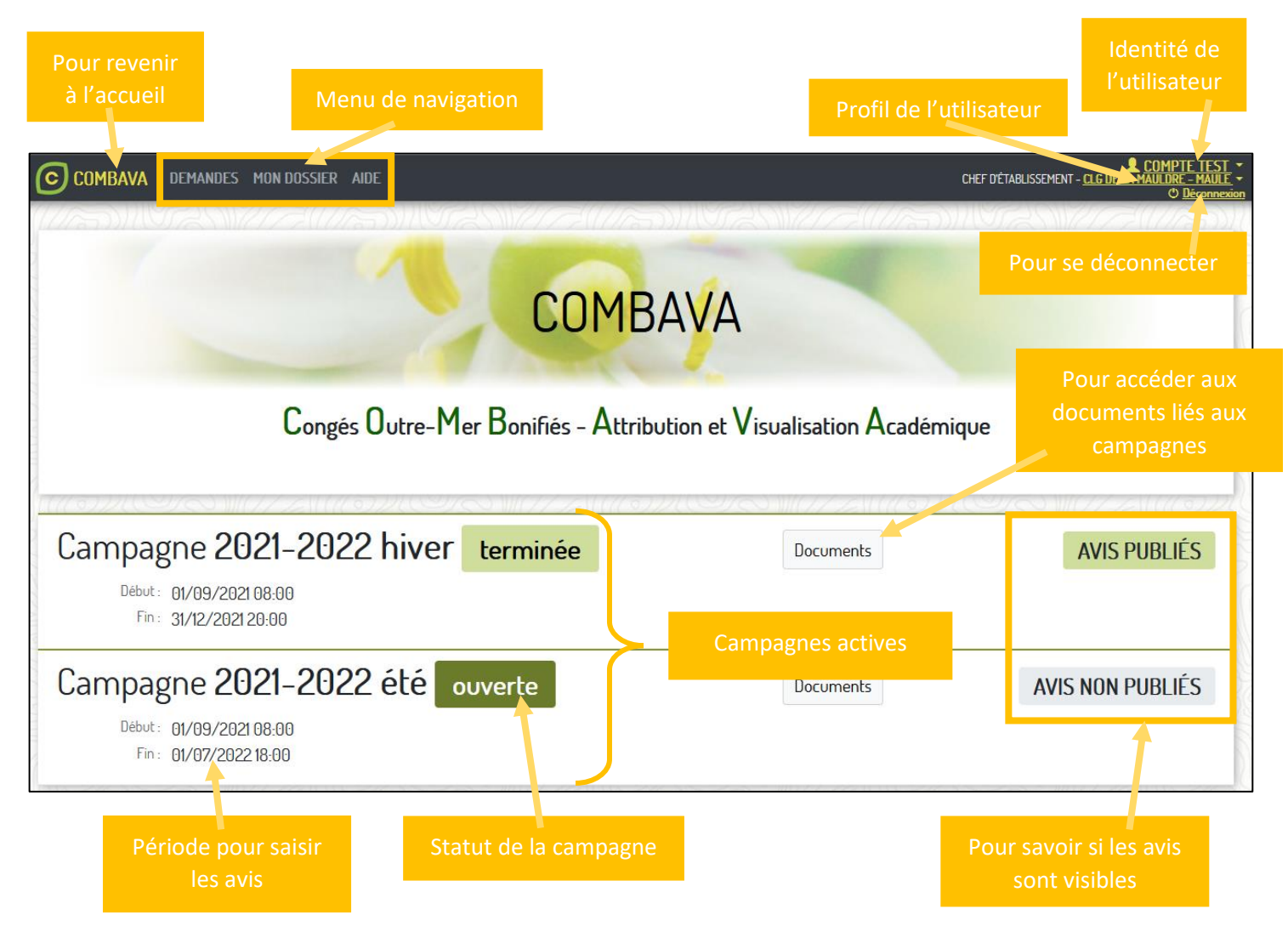

Un supérieur hiérarchique (IEN ou chef d'établissement) peut effectuer les actions suivantes dans **COMBAVA** :

- Donner un avis pour les demandes des agents dont il est le supérieur hiérarchique.
- Gérer son dossier et ses demandes en tant qu'agent (voir guide « **Agent** » disponible depuis la page « **AIDE** » de l'application).

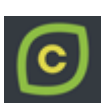

**CHEF D'ÉTABLISSEMENT - CLG DE LA MAUL** 

## <span id="page-4-0"></span>2 Menu « DEMANDES »

**COMBAVA** DEMANDES MONDOSSIER AIDE

En tant que supérieur hiérarchique, vous pouvez donner un avis favorable ou défavorable aux demandes de congés bonifiés déposées par les agents sous votre responsabilité.

Pour saisir un avis pour une demande, vous devez passer par le dossier de l'agent, accessible depuis la page « **Gestion des demandes** ».

## <span id="page-4-1"></span>2.1 Interface

La page « **Gestion des demandes** » affiche les demandes déposées par les agents sous votre responsabilité pour cette campagne.

À l'arrivée sur cette page, toutes les demandes de la campagne sélectionnée pour lesquelles vous pouvez donner un avis sont affichées.

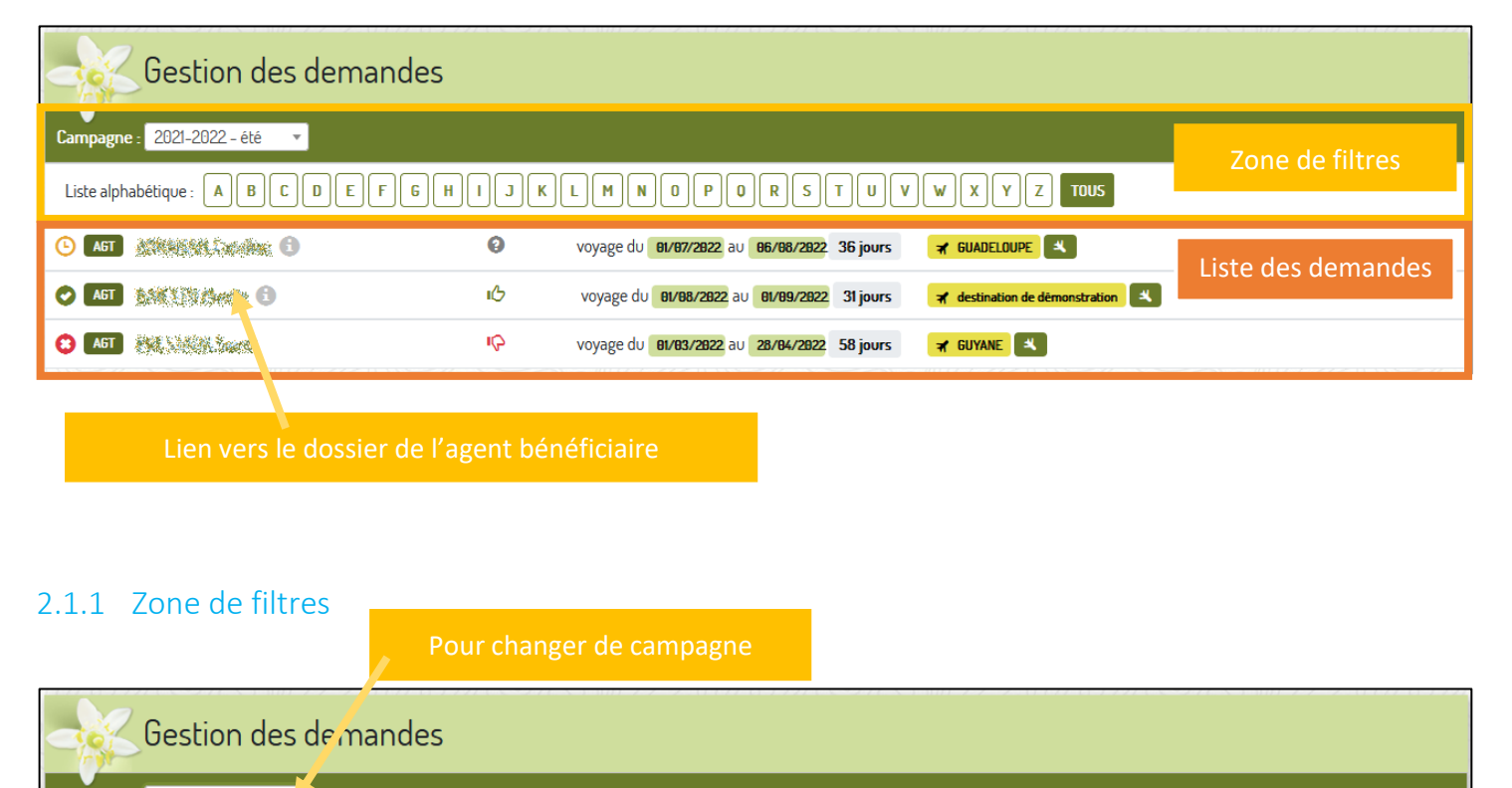

<span id="page-4-2"></span>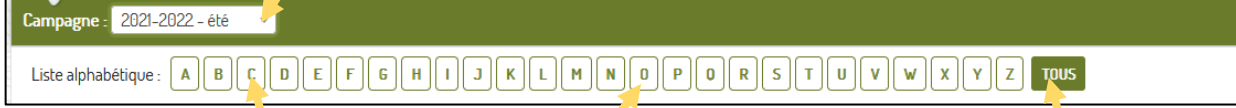

Pour n'afficher que les demandes des agents dont le nom commence par cette lettre

Pour afficher toutes les demandes

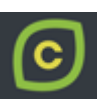

#### <span id="page-5-0"></span>2.1.2 Liste des demandes

Liste détaillée des informations visibles depuis la page « **Gestion des demandes** ».

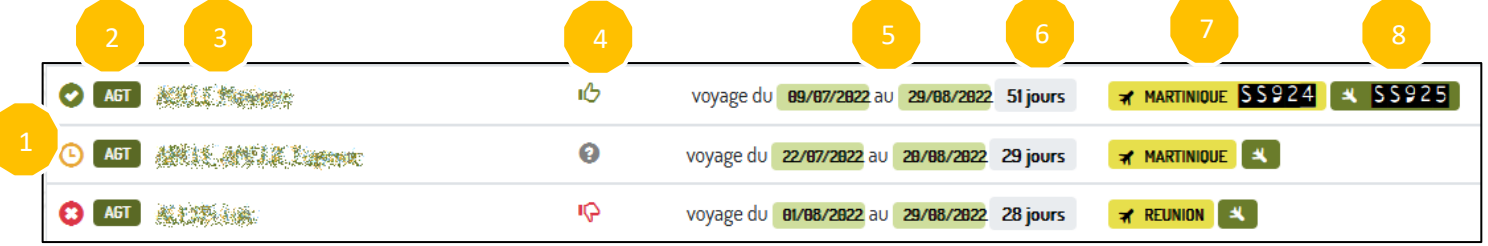

Les informations affichées pour une demande sont :

- 1) Le statut de la demande (avis du gestionnaire).
- 2) Le type de voyageur (agent).
- 3) Les nom et prénom de l'agent (un clic sur le nom ouvre sa fiche dans un nouvel onglet).
- 4) L'avis du supérieur hiérarchique.
- 5) Les dates du voyage.
- 6) La durée du congé.
- 7) La destination aller, avec éventuellement le numéro de vol, s'il est saisi (un clic sur le vol affiche ses informations).
- 8) La destination retour, avec éventuellement le numéro de vol, s'il est saisi (un clic sur le vol affiche ses informations). Elle ne s'affiche que si elle est différente de l'aller.

#### Les différents statuts possibles pour les demandes sont :

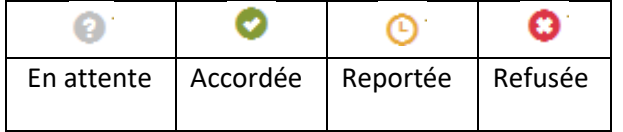

#### Les différents avis hiérarchiques possibles sont :

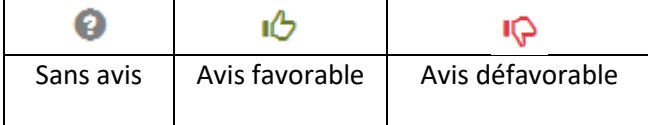

#### Informations sur un vol :

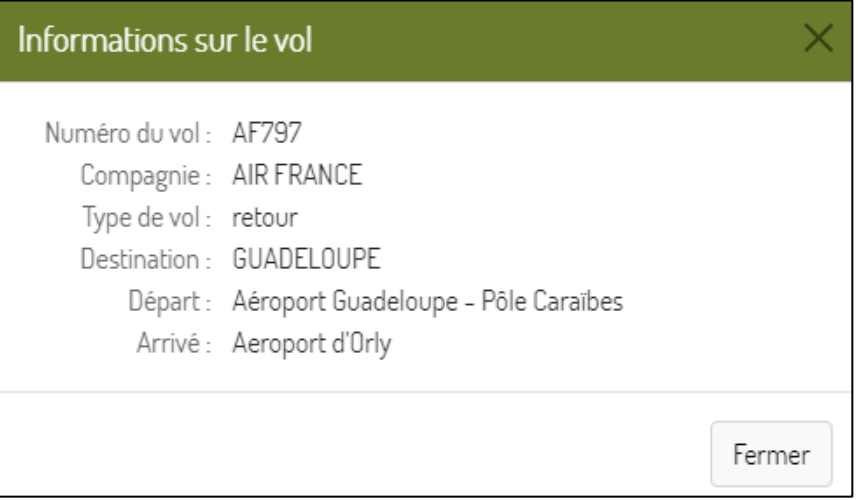

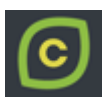

## <span id="page-6-0"></span>2.2 Présentation de la fiche d'un agent

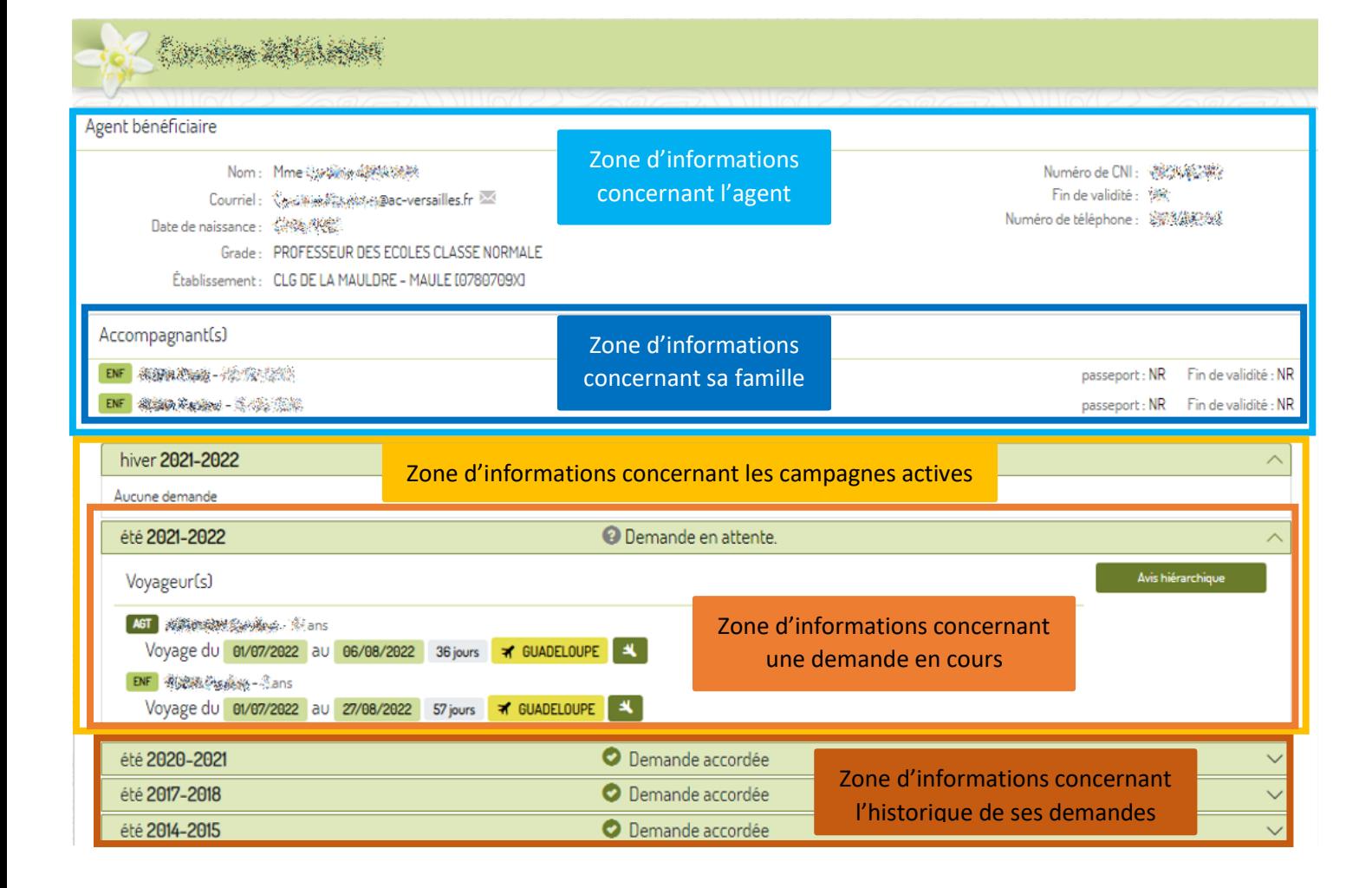

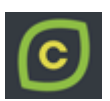

## <span id="page-7-0"></span>2.2.1 Détail de la zone concernant les demandes

En tant que supérieur hiérarchique vous avez accès aux informations des demandes déposées par l'agent en lecture seule.

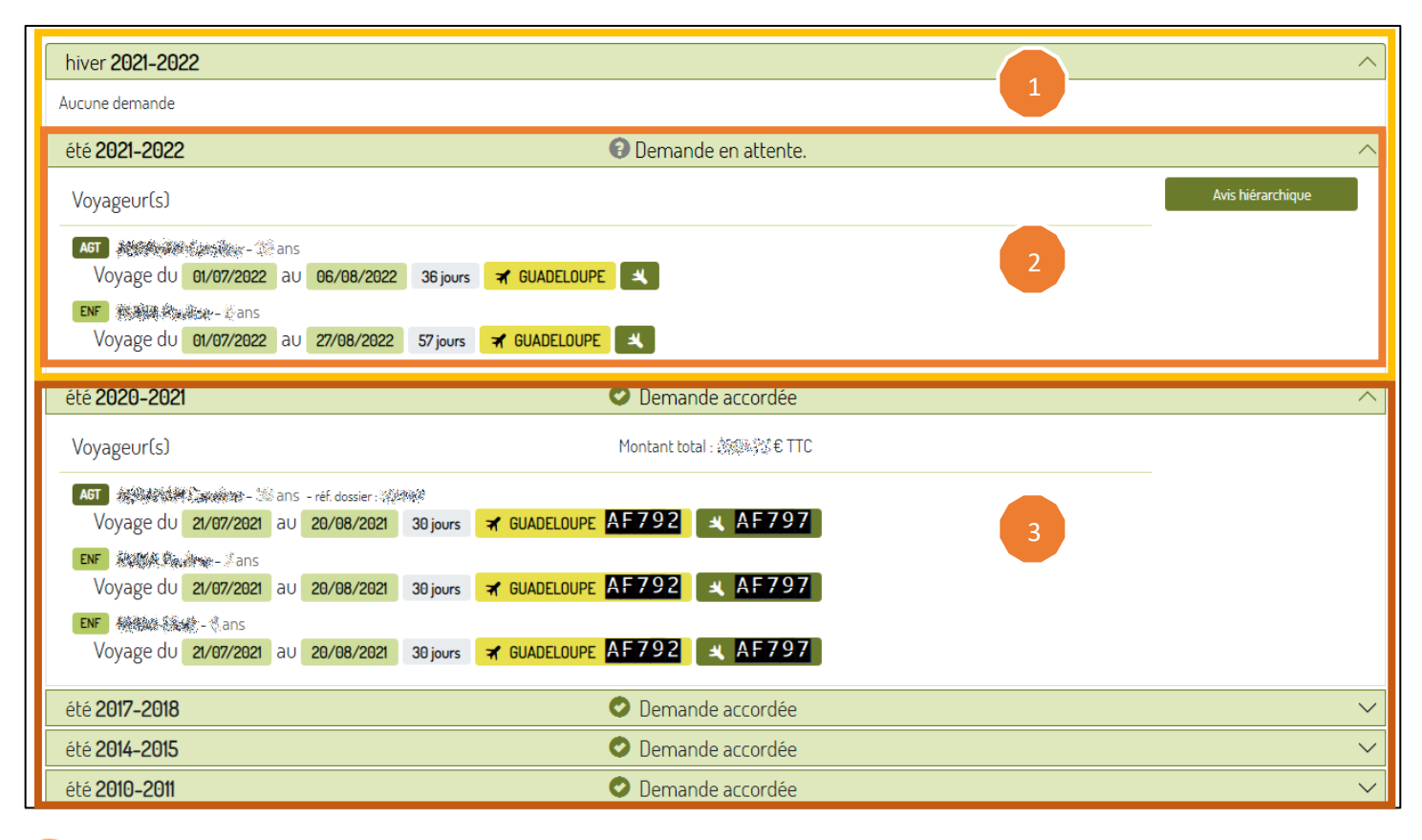

Affichage des demandes pour les campagnes actives.

Affichage d'une demande en cours (demande pour laquelle vous pouvez donner un avis).

- Informations sur les voyageurs (nom, prénom et âge).
- Date du voyage.
- Durée du voyage.
- Destination(s).

Affichage de l'historique des demandes.

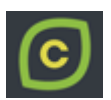

## <span id="page-8-0"></span>2.3 Saisir un avis pour une demande

Pour donner votre avis pour une demande de congés bonifiés, cliquez sur le bouton « **Avis hiérarchique** » de cette demande.

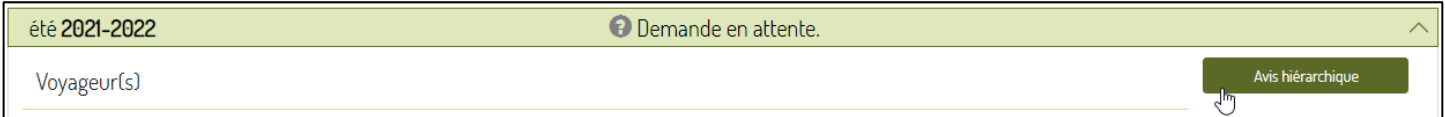

#### Une nouvelle fenêtre s'affiche.

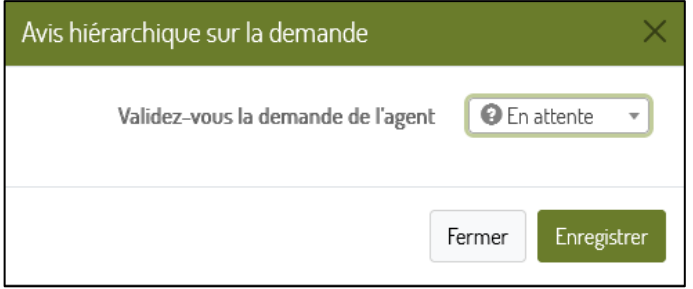

Sélectionnez l'avis voulu et cliquez sur le bouton « **Enregistrer** » pour valider votre saisie.

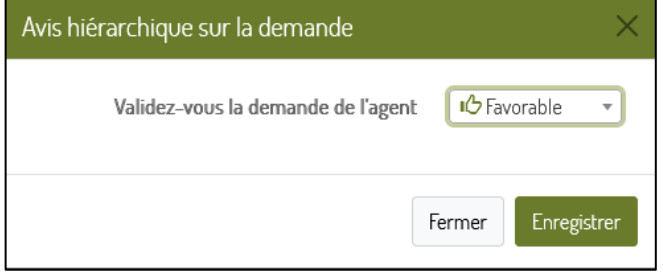

Les différents avis hiérarchiques possibles sont :

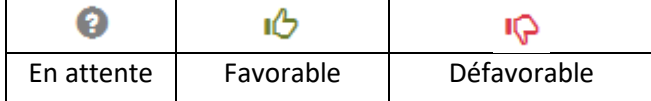

## <span id="page-8-1"></span>3 Menu « MON DOSSIER »

Pour plus d'information sur la partie « **MON DOSSIER** », référez-vous au guide « **Agent** » disponible depuis la page « **AIDE** » de l'application.

## <span id="page-8-2"></span>4 Menu « AIDE »

Le menu « **AIDE** » donne accès au téléchargement des **guides**, ainsi que les information pour contacter **les services d'assistance**.

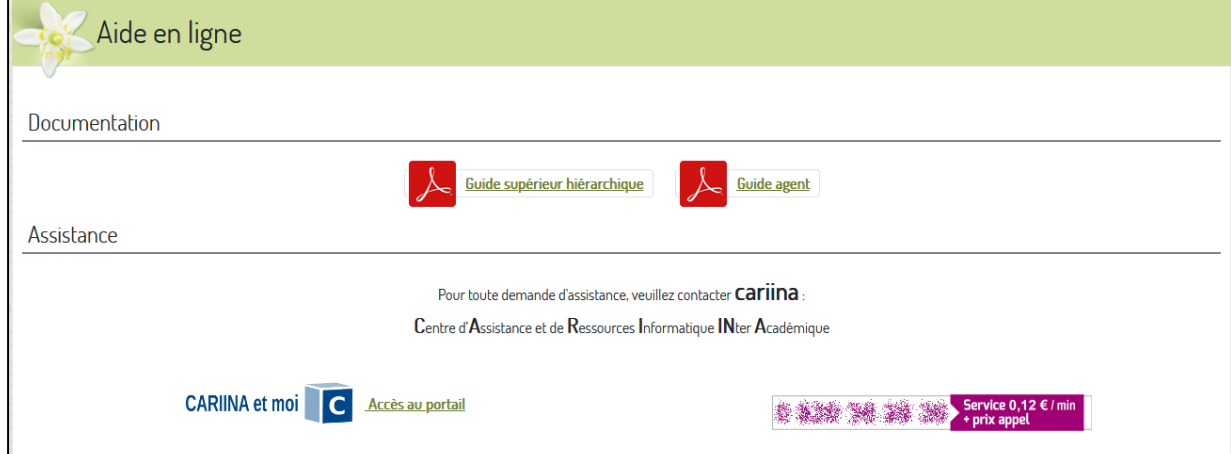